# Prehod na nov Enotni Kontni Okvir

Na podlagi sprememb kontnega plana oz. poenotenje le-tega s strani Strokovnega sveta Slovenskega inštituta za revizijo, ki je v Uradnem listu št. 78/2012 z dne 15.10.2012 sprejel Enotni Kontni Okvir za gospodarske družbe, samostojne podjetnike, kmečka gospodinjstva, zadruge, nepridobitne organizacije-pravne osebe zasebnega prava ter društva in invalidske organizacije, smo vam pripravili nekaj rešitev oz. pripomočkov za lažji prehod. **Prehod obvezno delate šele po opravljenem zaklju**č**ku leta v sami Glavni knjigi.**

Na voljo so vam načeloma štiri rešitve oz. štirje načini prehoda na nov Enotni Kontni Okvir. Za gospodarske družbe in samostojne podjetnike sprememb ni veliko in se zato priporoča način opisan v nadaljevanju pod opcijo 1. Pri društvih, kjer je sprememb bistveno več, se priporoča način opisan pod opcijo 2 ali 3. Na voljo je še opcija 4, ki pa načeloma za predpogoj zahteva že do sedaj usklajen oz. enoten kontni plan. Tisti bolj kreativni si boste morda pomagali s kombinacijo v nadaljevanju opisanih opcij.

Pomembna informacija je tudi ta, da morate imeti pri sebi naloženo najnovejšo verzijo programa Glavna knjiga (datum 15.04.2013 ali novejšo), da boste imeli na voljo vse štiri opisane opcije. Vsi načini spreminjanja kontnega plana imajo z novo verzijo dodelano tudi, da se konto spremeni v vseh tabelah in parametrih. To pomeni, da se sprememba, ki jo naredite preko Glavne knjige, ustrezno odraža tudi v ostalih programih in sicer Potni nalogi, Fakturiranje, Knjiga prejetih faktur, Blagajna, Honorarji, Osnovna sredstva in Plače. Novi konti bodo avtomatsko zabeleženi tudi na vseh vrstah »temeljnic« za prenos v Glavno knjigo, konti DDV-ja se bodo popravili oz. uskladili tudi v parametrih, uskladili se bodo konti za prenos računov in paragonov iz Fakturiranja v Glavno knjigo,...

#### **1. Posami**č**no spreminjanje kontov**

Konte lahko spremenite ročno s tipko »F4 – Sprememba šifre« in sicer vsakega posebej v meniju 5.1.. Postavite se na obstoječ konto in pritisnete tipko F4 ter vpišete nov neobstoječ konto. V našem primeru bo program spremenil številko konta »4000« na novo številko «4010«, na nov konto prenesel vse obstoječe knjižbe in star konto tudi pobrisal iz šifranta kontnega plana.

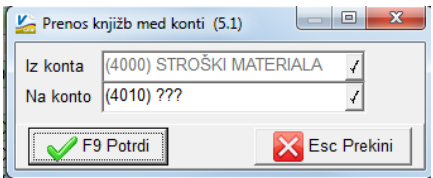

## **2. Brisanje odve**č**nih kontov, ro**č**no spreminjanje ter avtomatsko dodajanje novih kontov**

Najprej si odprite novo podjetje »Enotni kontni okvir« (po kliku na ikono Glavne knjige se vam odpre seznam obstoječih podjetij, nato preko tipke »F8 - Nova podjetja« zaženete instalacijski program, nato na poljubno zaporedno številko vpišite novo podjetje »Enotni Kontni Okvir za gospodarstvo« in ga preko tipke »F9 – Shrani« tudi shranite). Za naš primer bomo izbrali številko 999. Pojdite v novo odprto podjetje in prenesite nov kontni plan v meniju 5.1. preko gumba »Privzeti kontni plan« in izberite eno od zadnjih dveh opcij (razlika je v dolžini analitičnih kontov, ki so lahko ali 4 ali 6-mestni). **Po potrebi si prenesen kontni plan razširite še s svojimi konti, odvisno od vaših potreb in zahtev. Predvsem bodite pozorni na statuse oz. nastavitve kontov kot so: » Saldakonto«, »Devizni konto«, »Stroškovno mesto«, »Dav**č**ni konto«, »Vrsta knjige DDV«, »Stran obveznega vnosa veze (v primeru da je konto Saldakonto)«.**

V drugi fazi si v živi bazi, torej tam kjer imate dejansko podatke leta 2013, preko menija 8.5.4.»Brisanje šifrantov brez knjižb« s kljukico pri »Kontni plan« pobrišite vse konte, ki nimajo nase vezane nobene knjižbe oz. zapisa (operacija preverja obstoj podatkov na kontu v vseh programih, torej tudi Fakturiranje, Knjiga prejetih faktur, Potni nalogi, Blagajna,...), kar pomeni da bo konto pobrisan, če dejansko nikjer v bazi za to »podjetje« ne obstaja noben zapis. Po izvedeni operaciji vam bodo v kontnem planu ostali le še konti, ki imajo v tej bazi vsaj eno knjižbo oz. zapis.

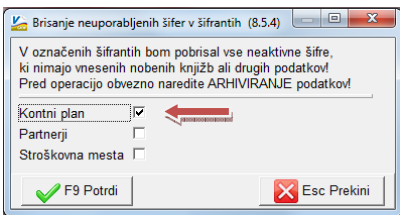

Nato se lotite ročnega spreminjanja kontov preko operacije opisane pod »Opcijo številka 1«.

Zadnji korak je prenos oz. dodajanje novih kontov iz podjetja »Enotni Kontni Okvir za gospodarstvo«. Prenos opravite v meniju 6.4.1. »Prenos kontnega plana iz druge GK«. V našem primeru je to prenos iz podjetja številka 999.

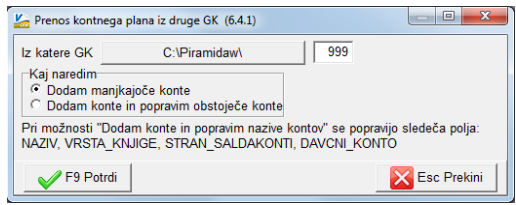

### **3. Brisanje odve**č**nih kontov, podaljšanje kontov, ro**č**no spreminjanje ter avtomatsko dodajanje novih kontov**

Opcija 3 je zelo podobna opciji 2, le da v drugem koraku, torej po začetnem brisanju neaktivnih kontov (meni 8.5.4.), obstoječim kontom preko menija 6.D.8. lahko poljubno dodate na koncu npr. dve ničli. S tem podaljšate dolžino kontov, ki so po brisanju ostali v kontnem planu (maksimalna dolžina kontov je sicer 8 mest). Operacija vam omogoči, da potem v tretjem koraku iz baze »Enotni Kontni Okvir za gospodarstvo«, prenesete oz. dopolnite kontni plan (meni 6.4.1.) in se po prenosu »stari obstoječi konti« jasno ločijo od »novega kontnega plana«. Prednost tega pa je, da v fazi ki sledi, torej pri ročnem spreminjanju »starih« na »nove« konte s tipko »F4 Sprememba šifre« v meniju 5.1., nove konte že lahko izbirate iz seznama in jih tako ni potrebno vedeti oz. poznati na pamet ali si pomagati s predlogo. Slabost te opcije pa je v tem,da morate v zadnjem koraku, ko ste načeloma že vse uredili, ročno pobrisati »starepodaljšane« konte s funkcijo »F7 Briši«, a ker se v dolžini jasno razlikujejo od »novih« bi moralo biti to precej enostavno in hitro opravilo.

#### **4. Skupinsko spreminjanje kontov s pomo**č**jo pripomo**č**ka v meniju 6.7.C.**

Spreminjanje kontnega plana je možno narediti tudi tako, da v kontnem planu (meni 5.1.) v obstoječe konte vnesemo nove konte in poženemo spreminjanje. Najprej v parametrih programa v meniju 7.1. na drugem zavihku »Parametri programa« vklopite parameter št. 39 »Vnos novega konta v kontnem planu« in v meniju 5.1. na kontih, ki se morajo spremeniti, vnesite nove šifre kontov, kot je prikazano spodaj na sliki. V primeru, da želite spremeniti tudi naziv konta, ga enostavno spremenite.

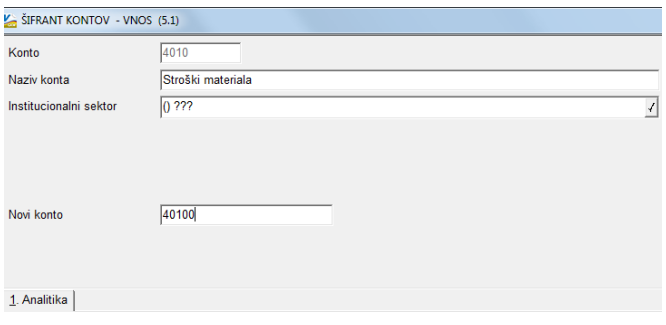

Ko vnesete vse nove šifre kontov in spremembe nazivov v kontni plan, pojdite v meni 6.7.C. in izberite opcijo »Sprememba konta (brez spremembe naziva)«. Ostale nastavitve pustite nespremenjene in s tipko F9 potrdite spremembe.

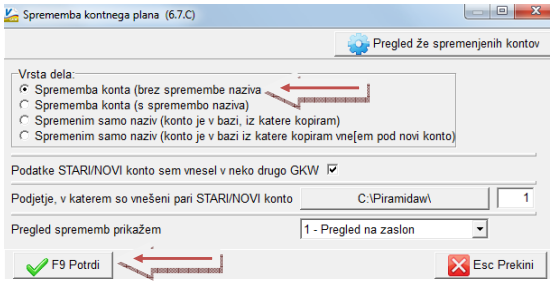

Ljubljana, April 2013